## 「ユーザセッションが解除されました」と表示されて

## DEEPMail にログインできない場合の対応 【Chrome ブラウザ用】

1. 画面右上のメニューアイコンをクリックします。

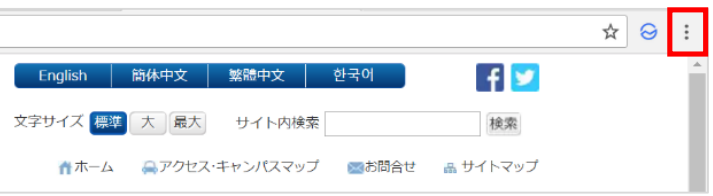

2. 「設定」をクリックします。

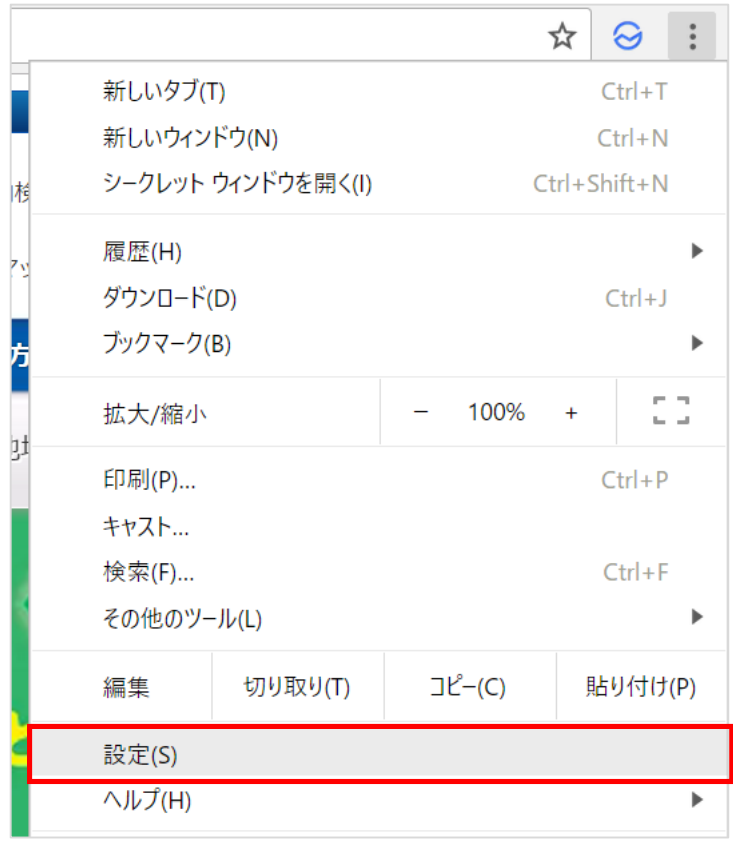

3. ページ最下部の「詳細設定を表示」をクリックします。

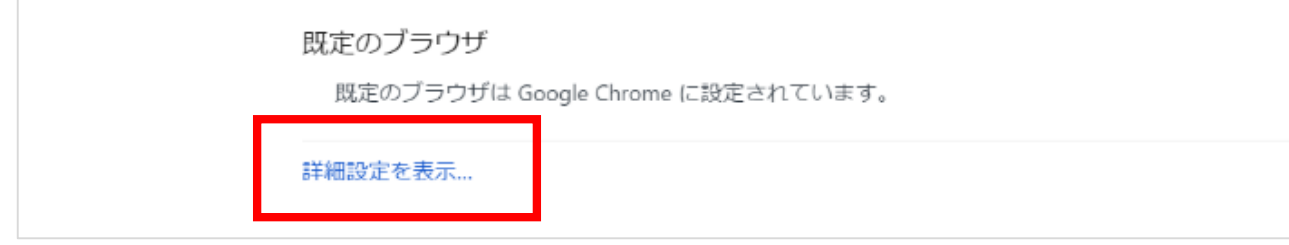

4. ページ中段の「プライバシー」 → 「コンテンツの設定」をクリックします。

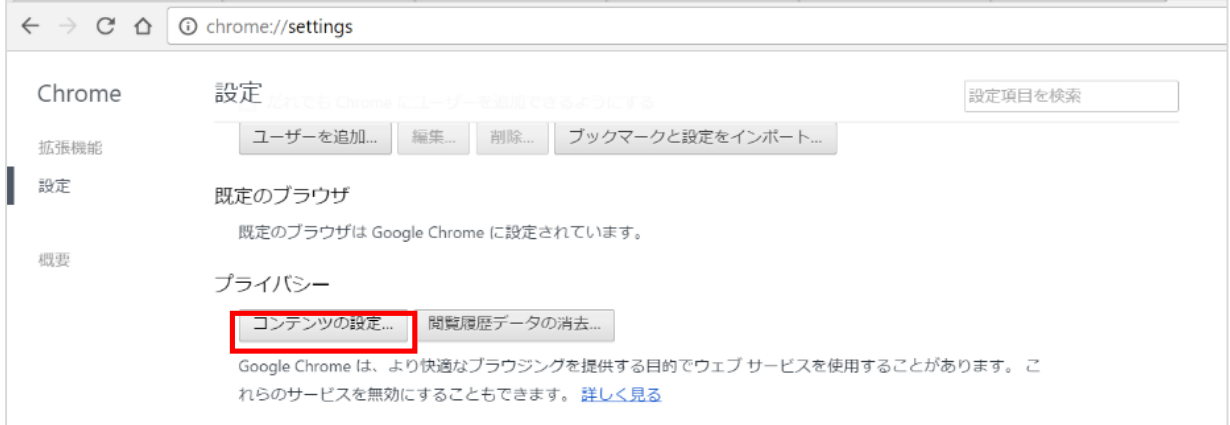

5. 「Cookie」→「すべての Cookie とサイトデータ」をクリックします。

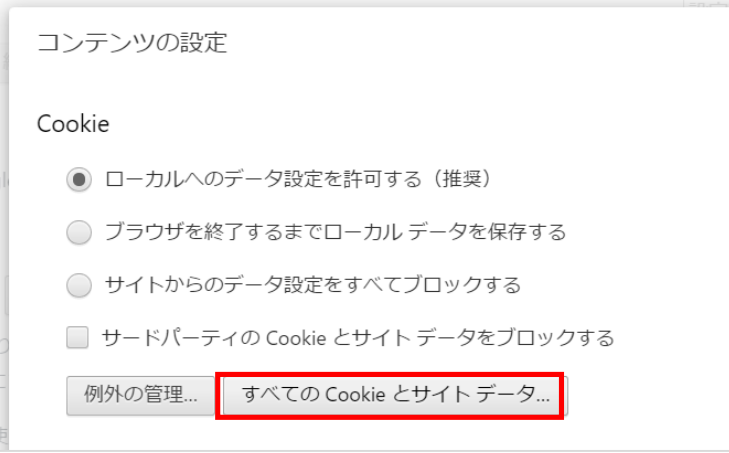

6. 右上のウィンドウに「oita-u.ac.jp」と入力します。サイト欄に「oita-u.ac.jp」が表示されたら、そのサイト名を クリックして、保存情報を表示します。以下に記載した削除対象のデータアイコンをクリックして削除します。

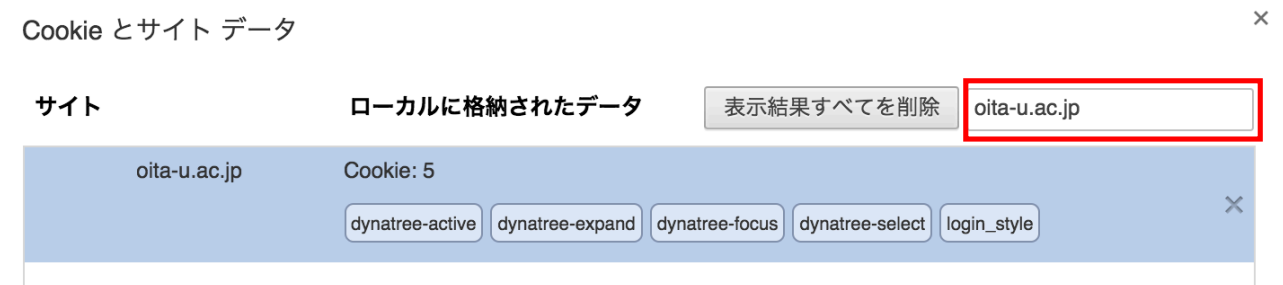

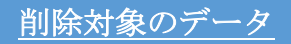

UA/ UID / admsession1 / dynatree-\* / mlsession / save\_adminid / save\_id / save\_mlmemid/ session / session\_mode / session\_uid / usrfltsession

- 7. 上記データが削除されたことを確認し、右下の「完了」をクリックします。
- 8. ブラウザを再起動後、再度 DEEPMail を表示してご利用下さい。